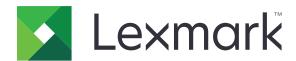

# **Publishing Platform for Retail**

Version 10.8

# **Installation Guide**

**July 2023** 

www.lexmark.com

# Contents

| Change history                              | 4  |
|---------------------------------------------|----|
| Overview                                    | 5  |
| Database                                    | 7  |
| Deployment readiness checklist              | 7  |
| Installing the database                     | 7  |
| Upgrading the database                      | 1C |
| Verifying a successful upgrade              | 11 |
| Engine                                      | 13 |
| Deployment readiness checklist              | 13 |
| Setting up IIS                              | 13 |
| Installing the engine                       | 15 |
| Publishing Platform Manager                 | 18 |
| Deployment readiness checklist              | 18 |
| Setting up IIS                              | 18 |
| Installing Publishing Platform Manager      | 21 |
| Publishing Platform Web Services            | 25 |
| Deployment readiness checklist              | 25 |
| Setting up IIS                              | 25 |
| Installing Publishing Platform Web Services | 27 |
| FAQ                                         | 29 |
| Publishing Solutions                        | 30 |
| Deployment readiness checklist              | 30 |
| Setting up IIS                              | 30 |
| Installing Publishing Solutions             | 33 |
| Template Designer                           | 36 |
| Deployment readiness checklist              | 36 |
| Installing the Template Designer            |    |

| Export Utility                            | 39 |
|-------------------------------------------|----|
| Deployment readiness checklist            | 39 |
| Installing the Export Utility             | 39 |
| Template Migration Utility                | 41 |
| Deployment readiness checklist            | 41 |
| Installing the Template Migration Utility | 41 |
| Print Control Service                     | 44 |
| Publishing Authenticator                  | 45 |
| Deployment readiness checklist            | 45 |
| Setting up IIS                            | 45 |
| Installing Publishing Authenticator       | 47 |
| FAQ                                       | 49 |
| Digital Media Export                      | 50 |
| Deployment readiness checklist            | 50 |
| Installing Digital Media Export           | 51 |
| Notices                                   | 54 |
| Edition notice                            | 54 |
| Index                                     | 55 |

Change history 4

# **Change history**

#### **July 2023**

• Updated information on the deployment readiness checklist of Publishing Authenticator.

- Added information on Digital Media Export and its deployment readiness checklist.
- Added information on installing Digital Media Export.

#### January 2023

Updated Internet Information Services (IIS) Configuration settings for all the components.

#### **July 2022**

- Added information on installing Template Migration Utility.
- Added information on installing Publishing Solutions.

#### January 2022

- Added support for Windows Server 2022.
- Added support for Windows 11.
- Updated the readiness checklist for various components.

### September 2021

- Added information on the following:
  - Upgrading database
  - Installing Publishing Authenticator

#### **June 2021**

- Initial document release.
- Consolidated the Installation Guide for all Publishing Platform for Retails (PPR) components.
- Modified Microsoft .Net Framework version to 4.8 for Publishing Platform Manager, as recommended prerequisite.

Overview 5

# **Overview**

The Publishing Platform for Retail solution lets you create, manage, and print shelf-edge signages, labels, tags, and electronic shelf signs for retail stores.

This document provides instructions on how to install the following PPR installers:

- Database
- Engine
- Publishing Authenticator
- Publishing Platform Manager
- Publishing Platform Web Services
- Publishing Solutions
- Template Designer
- Export Utility
- Template Migration Utility
- Print Control Service
- Digital Media Export

The following illustration shows the different PPR components:

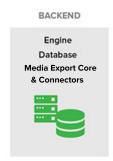

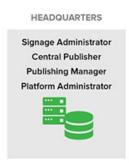

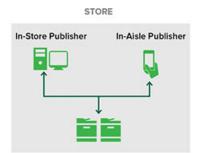

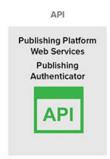

Overview 6

The following workflow shows the installation process in a server and in a client environment:

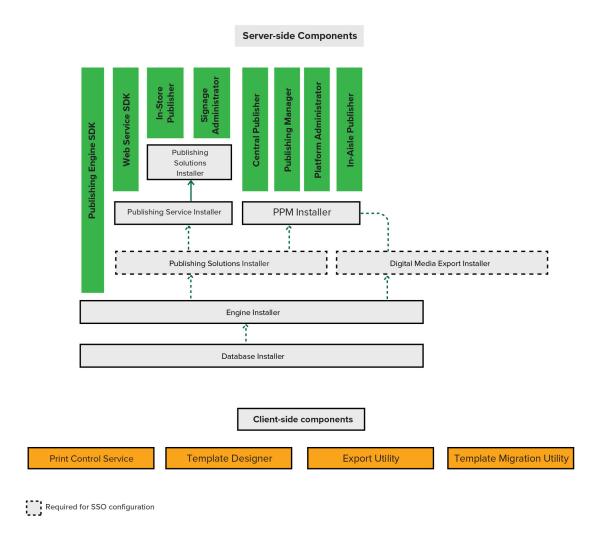

# **Database**

This section shows how to install a PPR database.

## **Deployment readiness checklist**

You can install the PPR database on a supported Microsoft SQL Server that runs on any of the following operating systems:

- Windows Server 2022
- Windows Server 2019
- Windows Server 2016
- Windows Server 2012

Before you begin, make sure that the following applications are installed on the server:

- Microsoft SQL Server 2012 or later
- Microsoft ODBC Driver 17 for SQL Server
- Microsoft Visual C++ 2017 Redistributable

### Installing the database

- 1 Obtain the Database installer.
- **2** Run the DatabaseInstall.exe file as an administrator.
- 3 Read and accept the End-User License Agreement (EULA), and then click Install.
- 4 Provide the fully qualified domain name (FQDN) or IP address of the SQL database server.

**Note:** If the database is running on a non-default instance name and non-default port, then provide the instance name.

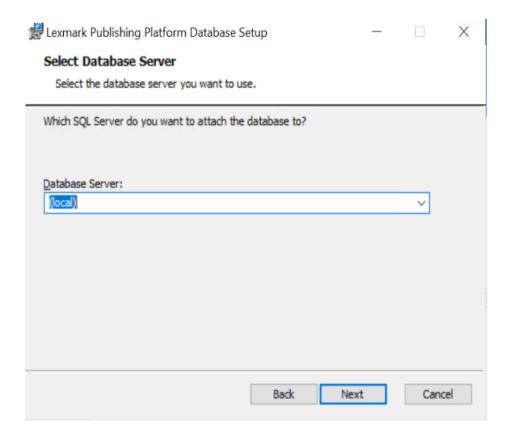

- **5** Provide the database server login ID and password.
- **6** If the installer detects a previously installed AVPUBLISH database, do either of the following:
  - To overwrite the database, select **Replace Database** check box, and then click **Next**.
  - To continue without replacing the database, Next.

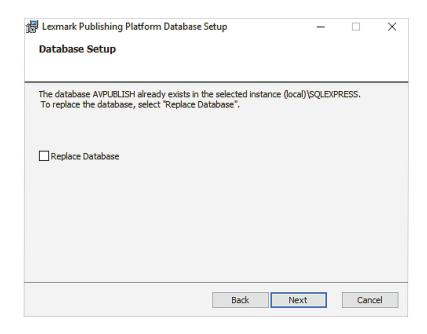

**7** Browse to the folder where you want to save the database files.

**Note:** We recommend keeping the default directory.

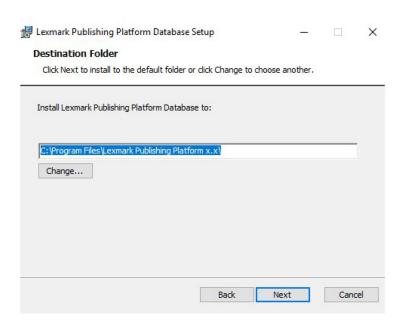

8 Install the database.

#### **Notes:**

- Make sure that the database is installed successfully.
- The AVPUBLISH database must be available when you view it from the SQL Server Management Studio.

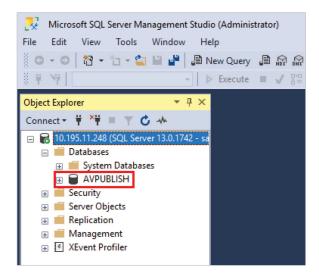

### **Upgrading the database**

To upgrade to PPR Database 10.5, make sure that the existing database version is 10.4. If the database version is earlier than 10.4, upgrade it manually by running the SQL files in the **Upgrade Script** folder. Use the following sequence:

- 10.1\_10.2
- 10.2 10.3
- 10.3\_10.4
- **1** From the database installer package, extract the **UpgradeScripts.zip** file.
- 2 From the UpgradeScripts/10.4\_10.5/WSData/SQTs folder, validate each SQT file.

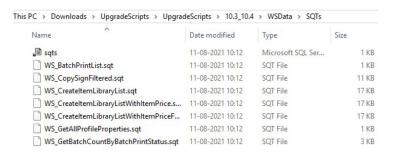

- **3** If any customization is required, then update the SQT files manually.
- 4 Merge the updated files with the existing SQT files.
- **5** From the **UpgradeScripts/10.4\_10.5** folder, do the following:

#### For SQL Server 2016 or later (supports compatibility level 130 or later)

a Open the upgrade\_130.bat file.

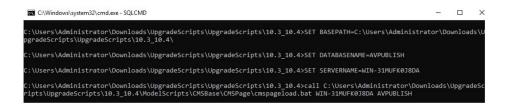

**b** If necessary, edit the database and server names.

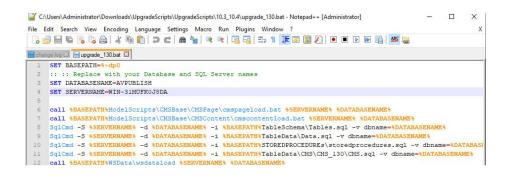

#### **Notes:**

- The default database name is <a href="AVPUBLISH">AVPUBLISH</a>>.
- The default server name is <.>.
- c At the command prompt, navigate to the **UpgradeScripts/10.4\_10.5** folder.
- **d** Run the command **upgrade\_130**.

#### For SQL Server 2014 or earlier (does not support compatibility level 130 or later)

- a Open the upgrade\_80.bat file.
- **b** If necessary, edit the Database and Server names.

#### Notes:

- Default Database name = <a >AVPUBLISH>
- Default Server name =<.>
- c At the command prompt, navigate to the UpgradeScripts/10.4\_10.5 folder.
- **d** Run the command **upgrade\_80**.

#### **Notes:**

- For SQL Server 2014 or earlier, you must update the CMSContent and CMSPage tables manually.
- For more information, see the CMSUpgradeGuide.txt file in the UpgradeScripts\10.4\_10.5 folder.

# Verifying a successful upgrade

After you upgrade the database, the installed database version appears as the previous version only (version 10.4 in this scenario).

To confirm if you have successfully upgraded the database, do the following:

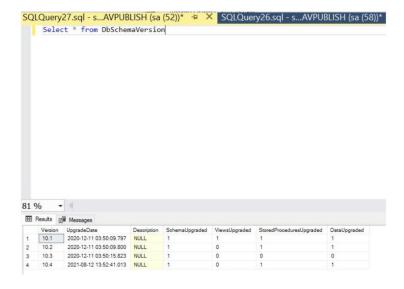

- **1** Go to Microsoft SQL Server Management Studio.
- 2 Run the query Select \* From DbSchemaVersion.

If the upgrade is successful, then one row of the DbSchemaVersion table shows the following information:

- Version=10.5
- DataUpgraded=1

# **Engine**

The PPR Engine installer installs the required software to render signs. It also installs a sample database containing templates and images.

This section shows how to install this component.

# **Deployment readiness checklist**

You can install the PPR Engine on a supported Microsoft SQL Server that runs on any of the following operating systems:

- Windows Server 2022
- Windows Server 2019
- Windows Server 2016
- Windows Server 2012

Before you begin, make sure that the following applications are installed on the server:

- Microsoft .NET Framework 4.5 or higher
- Microsoft Visual C++ 2017 Redistributable
- Microsoft ODBC Driver 17 for SQL Server

### **Setting up IIS**

Make sure that the required server roles and features are installed or enabled.

- 1 From the Server Manager dashboard, click Add roles and features, and then click Next.
- 2 From the Installation Type section, select Role-based or feature-based installation, and then click Next.
- 3 Select a server, and then click **Next**.
- 4 From the Server Roles section, expand Web Server (IIS).

**5** From the Web Server section, do the following:

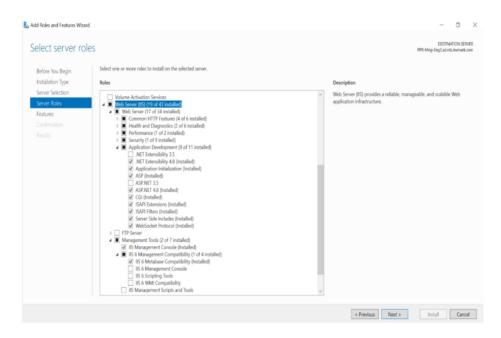

- a Expand Common HTTP Features, and then enable Default Document, Directory Browsing, HTTP Errors, and Static Content.
- **b** Expand **Health and Diagnostics**, and then enable **HTTP Logging** and **Request Monitor**.
- c Expand Performance, and then enable Static Content Compression.
- d Expand Security, and then enable Request Filtering.
- e Expand Application Development, and then enable the following options:
  - .NET Extensibility 4.5
  - Application Initialization
  - ASP
  - ASP.NET4.5
  - CGI
  - SAPI Extensions
  - SAPI Filters
  - Server Side Includes
  - WebSocket Protocol
- **6** From the Management Tools section, do either of the following:
  - Enable IIS Management Console.
  - Expand IIS 6 Management Compatibility, and then enable IIS 6 Metabase Compatibility.

**7** From the Features section, enable **.NET Framework 4.5 or higher**.

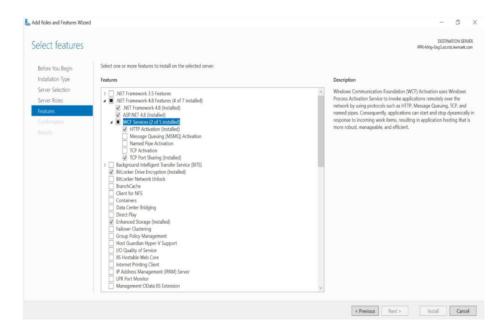

# Installing the engine

- 1 Obtain the PPR engine installer.
- **2** Run the EngineInstall.exe file as an administrator.
- 3 Read and accept the End-User License Agreement (EULA), and then click Install.
- **4** Select a Publishing Engine Database Setup option.

Note: We recommend selecting the Configure connection to existing SQL Server database option.

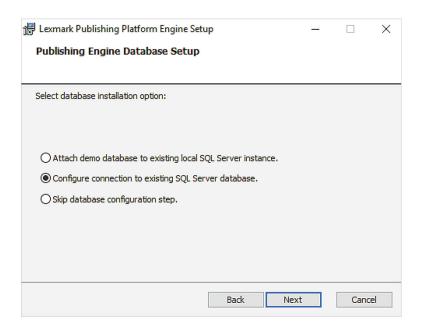

**5** Provide the fully qualified domain name or IP address of the SQL database server.

**Note:** If the database is running on a non-default instance name and non-default port, then provide the instance name.

- **6** Provide the database server login ID and password.
- **7** Select a database.

**Note:** By default, the existing **AVPUBLISH** database which is created during database installation is selected.

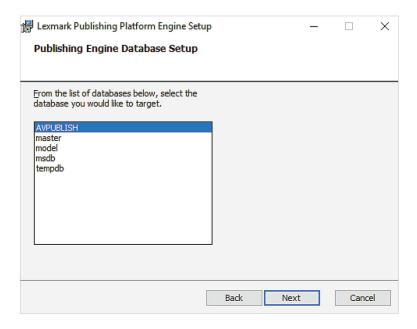

**8** Browse to a folder where you want to save the database files.

**Note:** We recommend keeping the default directory.

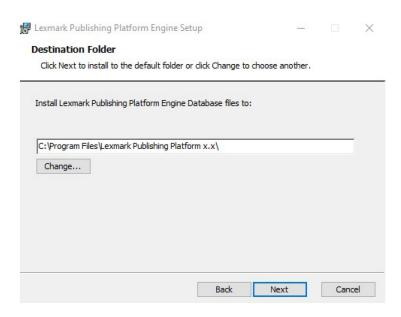

**9** Browse to a folder where you want to save the engine files.

Note: We recommend keeping the default directory.

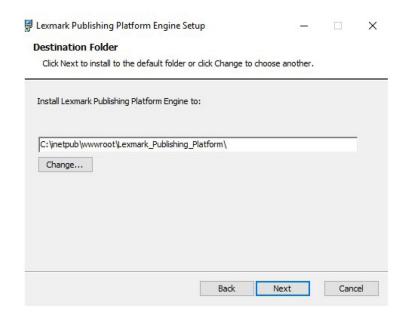

10 Install the PPR engine.

#### **Notes:**

- From a web browser, type http://<hostname>/LexmarkPublishing/promos.poc, where <hostname> is the fully qualified domain name or IP address of the Publishing Platform Engine server.
- If the web browser shows the Publishing Platform for Retail version, then the installation is successful.
- A print driver must be installed on the machine to enable the engine to generate previews.

# **Publishing Platform Manager**

Headquarter users primarily use Publishing Platform Manager (PPM) to perform various administrative and configuration tasks, such as batch creation, portfolio configuration, and central printing. PPM also installs the following customer products, which store users use to perform their tasks:

- In-Aisle Publisher—Create and print batches of signs and labels from the mobile devices.
- Central Publisher—Manage central printing and central automated publishing for printed and digital signs and labels
- Publishing Manager—Manage and create batches, and distribute signs and labels to stores.
- **Platform Administrator**—Configure tasks such as portfolio configuration, edit form configuration, and application configuration settings.

This section shows how to install PPM.

### **Deployment readiness checklist**

You can install PPM on a supported Microsoft SQL Server that runs on any of the following operating systems:

- Windows Server 2022
- Windows Server 2019
- Windows Server 2016
- Windows Server 2012

Before you begin, make sure that the following applications are installed on the server:

- Microsoft .NET Framework 4.8 or later
- Microsoft ODBC Driver 17 for SQL Server
- Microsoft Visual C++ 2017 Redistributable

### Setting up IIS

Make sure that the required server roles and features are installed or enabled.

- 1 From the Server Manager dashboard, click Add roles and features, and then click Next.
- 2 From the Installation Type section, select Role-based or feature-based installation, and then click Next.
- **3** Select a server, and then click **Next**.
- 4 From the Server Roles section, expand Web Server (IIS).

**5** From the Web Server section, do the following:

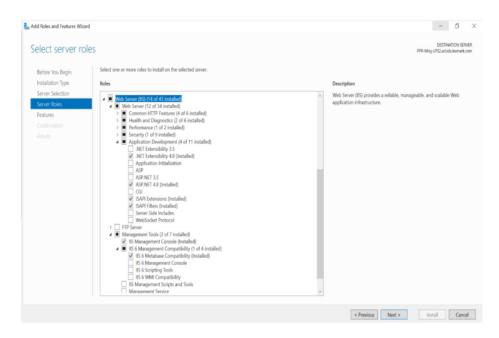

- a Expand Common HTTP Features, and then enable Default Document, Directory Browsing, HTTP Errors, and Static Content.
- **b** Expand **Health and Diagnostics**, and then enable **HTTP Logging** and **Request Monitor**.
- **c** Expand **Performance**, and then enable **Static Content Compression**.
- d Expand Security, and then enable Request Filtering.
- e Expand Application Development, and then enable the following options.
  - .NET Extensibility 4.5
  - ASP.NET4.5
  - ISAPI Extensions
  - ISAPI Filters

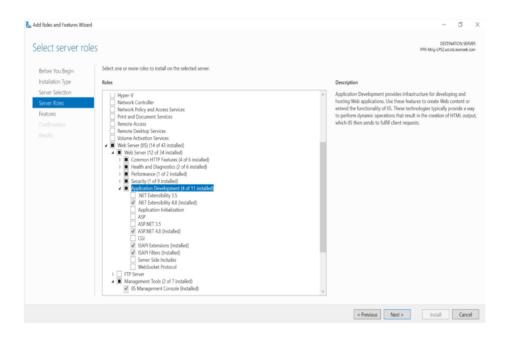

- **6** From the Management Tools section, do either of the following:
  - Enable IIS Management Console.
  - Expand IIS 6 Management Compatibility, and then enable IIS 6 Metabase Compatibility:

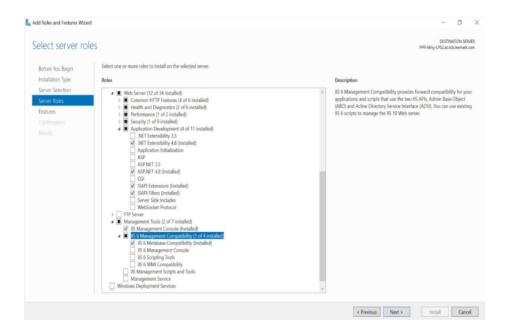

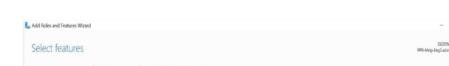

**7** From the Features section, enable **.NET Framework 4.x**.

O Server Selection windows Communication roundation (WC.) Activation lates windows Process Activation Service to invoke applications remotely over the network by using protocols such as HTTP, Message Queuing, TCP, and named pipes. Consequently, applications can start and stop dynamically in response to incoming work items, resulting in application hosting that is more robust manageable, and efficient. BranchCache Client for NFS ernet Printing Client ment OData IIS Extension < Previous Next > Install Cancel

Note: The specific Microsoft .Net Framework 4.x version varies per machine. For this installation, users must install version 4.8 or later.

### Installing Publishing Platform Manager

1 Obtain the PPM installer.

Note: We recommend installing the Publishing Platform Manager on the same server where the Publishing Platform Engine is installed.

- 2 Run the PPMInstall.exe file as an administrator.
- 3 Read and accept the End-User License Agreement (EULA), and then click Install.
- **4** Provide the link to the Publishing Platform Engine installation.

Note: Type http://<hostname>/LexmarkPublishing/promos.poc, where <hostname> is the fully qualified domain name or IP address of the Publishing Platform Engine server.

**5** Select a Publishing Engine Database Setup option.

Note: We recommend selecting the Configure connection to existing SQL Server database option.

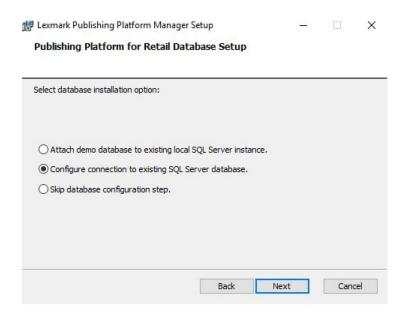

**6** Provide the fully qualified domain name or IP address of the SQL database server.

**Note:** If the database is running on a non-default instance name and non-default port, then provide the instance name.

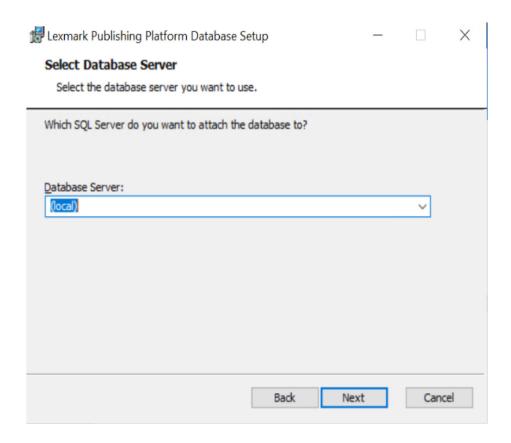

- **7** Provide the database server login ID and password.
- 8 Select a database.

**9** Browse to a folder where you want to save the database files.

Note: We recommend keeping the default directory.

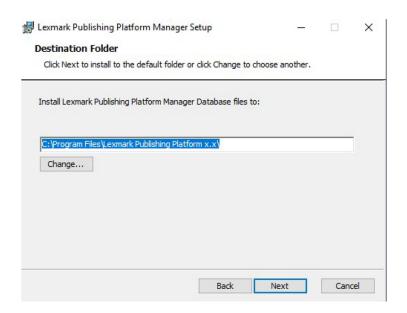

**10** Browse to a folder where you want to save the PPM files.

Note: We recommend keeping the default directory.

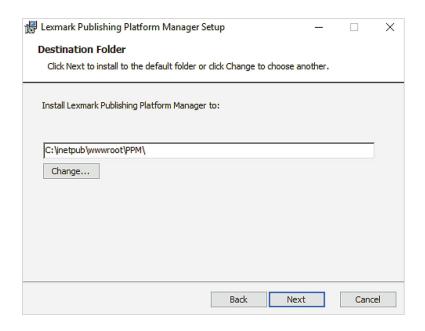

11 Install PPM.

#### **Notes:**

- From a web browser, type http://<hostname>/ppm, where <hostname> is the fully qualified domain name or IP address of the PPM server.
- If the web browser shows the Publishing Platform portal login screen, then the installation is successful.

# **Publishing Platform Web Services**

Publishing Platform Web Services or Lexmark Publishing Services helps to render signs, batches, and labels by communicating with the PPR engine and database. It can also store and extract data from the PPR database.

This section illustrates how to install this component.

# **Deployment readiness checklist**

You can install the Publishing Platform Web Services on a supported Microsoft SQL Server that runs on any of the following operating systems:

- Windows Server 2022
- Windows Server 2019
- Windows Server 2016
- Windows Server 2012

Before you begin, make sure that Microsoft .NET Framework (4.8 or later) is installed on the server.

Note: You must bind the site to all unassigned IP addresses in the site binding configuration.

### **Setting up IIS**

Make sure that the required server roles and features are installed or enabled.

- 1 From the Server Manager dashboard, click Add roles and features, and then click Next.
- 2 From the Installation Type section, select Role-based or feature-based installation, and then click Next.
- **3** Select a server, and then click **Next**.
- **4** From the Server Roles section, expand **Web Server (IIS)**.
- **5** From the Web Server section, do the following:

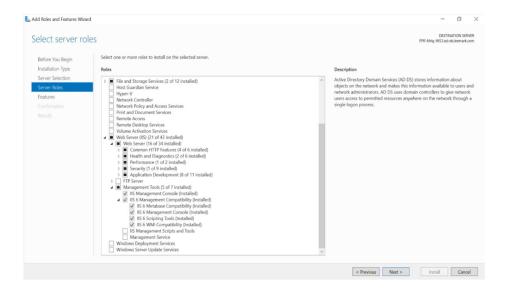

- a Expand Common HTTP Features, and then enable Default Document, Directory Browsing, HTTP Errors, and Static Content.
- **b** Expand **Health and Diagnostics**, and then enable **HTTP Logging** and **Request Monitor**.
- c Expand Performance, and then enable Static Content Compression.
- d Expand Security, and then enable Request Filtering.
- **e** Expand **Application Development**, and then enable the following options:
  - .NET Extensibility 4.5
  - Application Initialization
  - ASP.NET4.5
  - CGI
  - ISAPI Extensions
  - ISAPI Filters
  - Server Side Includes
  - WebSocket Protocol

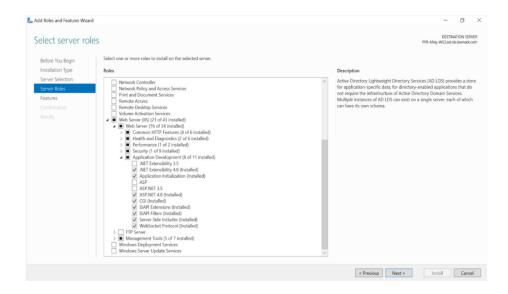

- **6** From the Management Tools section, do the following:
  - a Enable IIS Management Console.
  - **b** Expand **IIS 6 Management Compatibility**, and then enable all options.

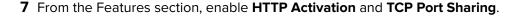

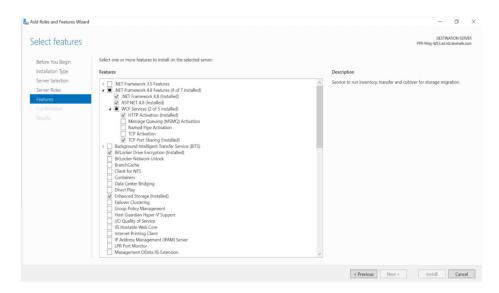

## **Installing Publishing Platform Web Services**

**1** Obtain the Publishing Platform Web Services installer.

**Note:** We recommend installing the Publishing Platform Web Services on the same server where the Publishing Platform Engine and Publishing Platform Manager are installed.

- **2** Run the LexmarkPublishingServices.exe file as an administrator.
- 3 Read and accept the End-User License Agreement (EULA), and then click Install.
- 4 Provide the fully qualified domain name or IP address of the web services server.
- **5** Provide the database server name with the instance.
- **6** Provide the database server login ID and password.

7 Select a database.

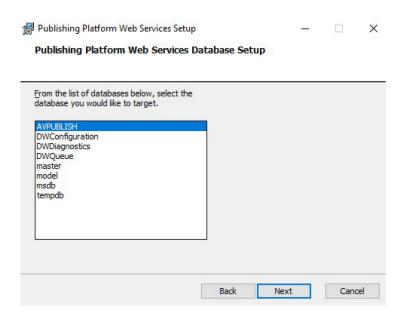

**8** Provide the link to the Publishing Platform Engine installation.

**Note:** Type http://<hostname>/lexmarkpublishing/promos.poc, where <hostname> is the fully qualified domain name or IP address of the engine server.

**9** Browse to a folder where you want to save the web services files.

**Note:** We recommend keeping the default directory.

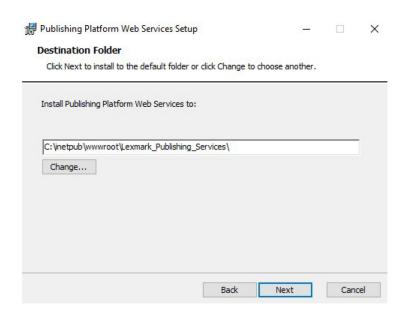

10 If you use a Redis load-balancing setup, then enable Use Redis.

#### **Notes:**

- Make sure that the Publishing Platform Web Service is installed successfully.
- From a web browser, type http://<hostname>/LexmarkPublishingServices, where <hostname> is the fully qualified domain name or IP address of the Publishing Platform Web Service server.
- If the web browser shows the WebServices portal login screen, then the installation is successful.

#### **FAQ**

- 1 How do I print many copies of a sign?
  - a Open the App.Config file located at C:\inetpub\wwwroot\Lexmark\_Publishing\_Services.
  - **b** Adjust the value of the timeout of the POC Engine call depending on the size of the sign copies.
- **2** How do I enable the SWAGGER document page?
  - a Open the App.Config file located at C:\inetpub\wwwroot\Lexmark\_Publishing\_Services.
  - **b** Set the value of the EnableSwaggerUI as **true**.
- **3** How do I change the database connection strings after installation?
  - Database connection strings are stored in encrypted form in the **Web.Config** file located at C:\inetpub \wwwroot\Lexmark\_Publishing\_Services
  - a Decrypt the connection strings, modify them if required, and then encrypt it back in the Web.Config file.
  - **b** Type the following commands respectively to decrypt and encrypt the connection strings:
    - C:\Windows\Microsoft.NET\Framework\v4.0.30319\aspnet\_regiis.exe -pd "connectionStrings" -app "/LexmarkPublishingServices"
    - C:\Windows\Microsoft.NET\Framework\v4.0.30319\aspnet\_regiis.exe -pe
      "connectionStrings" -app "/LexmarkPublishingServices"

# **Publishing Solutions**

Lexmark Publishing Solutions has two components: Signage Administrator and In-Store Publisher.

Signage Administrator helps to configure the In-Store Publisher and assists in Template Migration.

In-Store Publisher helps to create signs, batches, and labels, using the item data and templates.

This section shows how to install Lexmark Publishing Solutions.

## **Deployment readiness checklist**

You can install In-store Publisher on a supported Microsoft SQL Server that runs on any of the following operating systems:

- Windows Server 2022
- Windows Server 2019
- Windows Server 2016
- Windows Server 2012

Before you begin, make sure that Microsoft .NET Framework (4.5 or later) is installed on the server.

## **Setting up IIS**

Make sure that the required server roles and features are installed or enabled.

- 1 From the Server Manager dashboard, click Add roles and features, and then click Next.
- 2 From the Installation Type section, select Role-based or feature-based installation, and then click Next.
- 3 Select a server, and then click **Next**.
- 4 From the Server Roles section, expand Web Server (IIS).

**5** From the Web Server section, do the following:

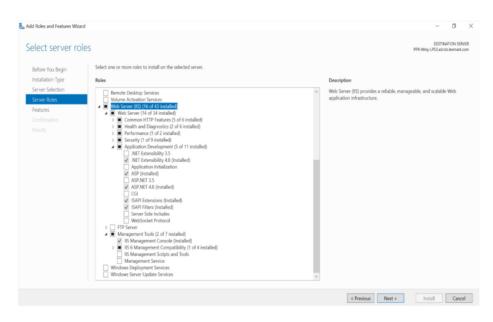

- a Expand Common HTTP Features, and then enable Default Document, Directory Browsing, HTTP Errors, and Static Content.
- **b** Expand **Health and Diagnostics**, and then enable **HTTP Logging** and **Request Monitor**.
- **c** Expand **Performance**, and then enable **Static Content Compression**.
- **d** Expand **Security**, and then enable **Request Filtering**.
- **e** Expand **Application Development**, and then enable the following options:
  - .NET Extensibility 4.5
  - ASP
  - ASP.NET4.5
  - ISAPI Extensions
  - ISAPI Filters

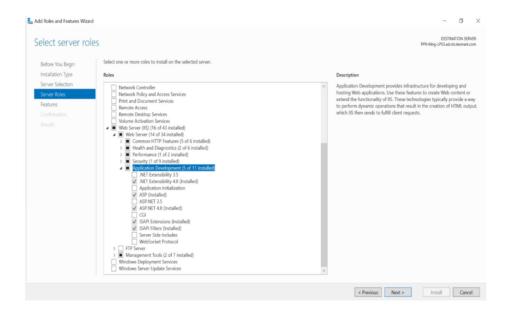

- **6** From the Management Tools section, do either of the following:
  - Enable IIS Management Console.
  - Expand IIS 6 Management Compatibility, and then enable IIS 6 Metabase Compatibility.

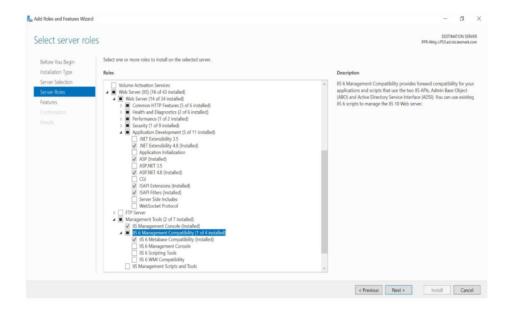

7 From the Features section, enable .NET Framework 4.x.

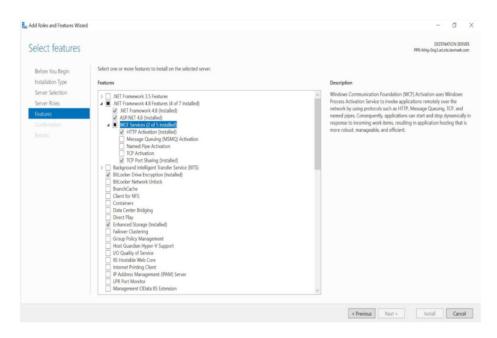

**Note:** The specific Microsoft .Net Framework 4.x version varies per machine. For this installation, users must install version 4.6 or later.

### **Installing Publishing Solutions**

**1** Obtain Publishing Solutions installer.

**Note:** We recommend installing the Publishing Solutions on the same server where the Publishing Platform Web Services is installed.

- 2 Run the LexmarkPublishingSolutionsInstaller.exe file as an administrator.
- 3 Read and accept the End-User License Agreement (EULA), and then click Install.
- **4** Provide the link to the Lexmark Publishing Services installation.

**Note:** Type http://<hostname>/LexmarkPublishingServices, where <hostname> is the fully qualified domain name or IP address of the engine server.

**5** Provide the Image Resource URL.

#### **Notes:**

- For example, http://<hostname>/LexmarkPublishing/Cust/{Client\_Name}/Images, where <hostname> is the fully qualified domain name or IP address of the Publishing Platform Web Services server.
- Images that are used in the Publishing Solutions are stored in the Image Resource server.

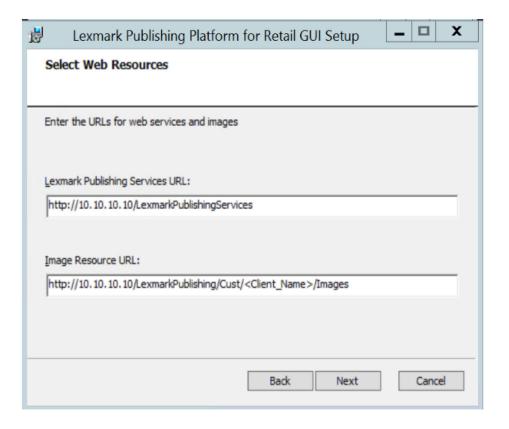

**6** Browse to a folder where you want to save the PPR Publishing Solutions files.

Note: We recommend keeping the default directory.

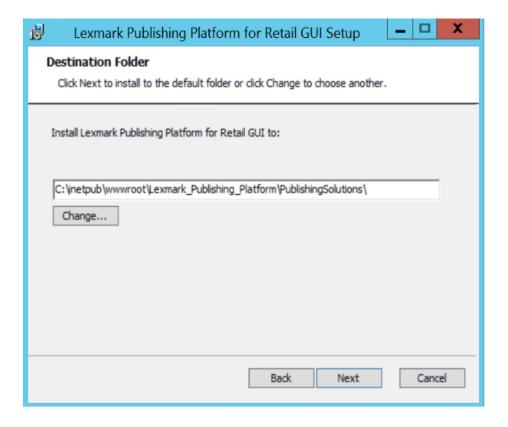

**7** Install Publishing Solutions.

#### **Notes:**

- Make sure that Publishing Solutions is installed successfully.
- From a web browser, type http://<hostname>/LexmarkPublishingSolutions, where <hostname> is the fully qualified domain name or IP address of the PPR Publishing Solutions server.
- If the web browser shows the Publishing Solutions login screen, then the installation is successful.

Template Designer 36

# **Template Designer**

The Template Designer is a desktop application that lets you create templates for your store labels and signages.

The following section shows how to install this component.

## **Deployment readiness checklist**

You can install the Template Designer on a supported Microsoft SQL Server that runs on any of the following operating systems:

- Windows Server 2022
- Windows Server 2019
- Windows Server 2016
- Windows Server 2012
- Windows 11 (64 bit)
- Windows 10 (64 bit)
- Windows 8.1 (64 bit)

Before you begin, make sure that the following applications are installed on the server:

- Microsoft .NET Framework 4.5 or later
- Microsoft ODBC Driver 17 for SQL Server
- Microsoft Visual C++ 2017 Redistributable
- Microsoft ODBC Driver for template
- Database, such as Microsoft SQL, ORACLE, IBM DB2, MySQL, Maria DB, or Microsoft Access (64 bit).

### Installing the Template Designer

- 1 Obtain the Template Designer installer.
- **2** Run the TemplateDesignerInstall.exe file as an administrator.
- 3 Read and accept the End-User License Agreement (EULA), and then click Install.
- **4** Select a Template Designer Database Setup option.

**Note:** We recommend selecting the **Configure connection to existing SQL Server database** option.

Template Designer 37

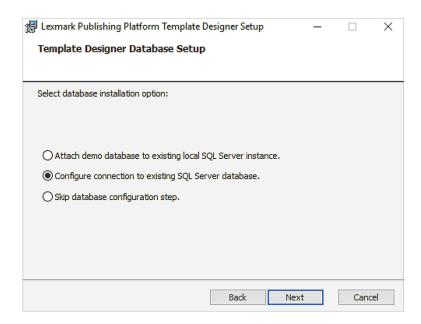

Provide the fully qualified domain name (FQDN) or IP address of the SQL database server.

**Note:** If the database is running on a non-default instance name and non-default port, then provide the instance name.

- Provide the database server login ID and password.
- Select a database.
- Browse to a folder where you want to save the template designer files.

Note: We recommend keeping the default directory.

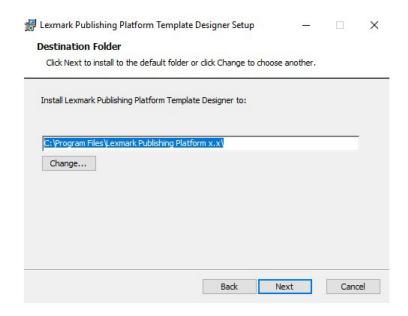

Install the Template Designer.

Template Designer 38

#### **Notes:**

- The Export Utility component is installed along with the Template Designer.
- To install Export Utility on a separate computer, see "Installing the Export Utility" on page 39.

Export Utility 39

# **Export Utility**

Export Utility helps to transfer the designed templates from development to production environments.

The following section shows how to install this component.

### **Deployment readiness checklist**

You can install Export Utility on a supported Microsoft SQL Server that runs on any of the following operating systems:

- Windows Server 2022
- Windows Server 2019
- Windows Server 2016
- Windows Server 2012
- Windows 11 (64 bit)
- Windows 10 (64 bit)
- Windows 8.1 (64 bit)

Before you begin, make sure that the following applications are installed on the server:

- Microsoft .NET Framework 4.5 or later
- Microsoft Visual C++ 2017 Redistributable
- Microsoft ODBC Driver 17 for SQL Server

### **Installing the Export Utility**

- **1** Obtain the Export Utility installer.
- **2** Run the ExportUtilityInstall.exe file as an administrator.
- 3 Read and accept the End-User License Agreement (EULA), and then click Install.
- 4 Browse to a folder where you want to save the Export Utility files.

Note: We recommend keeping the default directory.

Export Utility 40

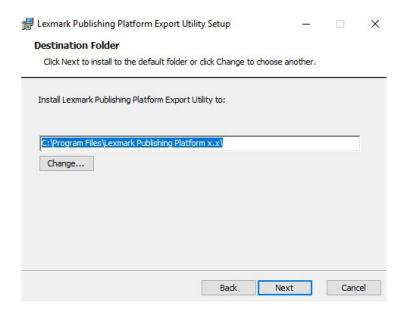

Note: Make sure that the component is installed successfully.

# **Template Migration Utility**

Template Migration Utility helps to migrate the designed templates from one database to another.

- **1** Exports the template from source database in a PTF file.
- 2 Imports the PTF file in a target database.

The following section shows how to install this component.

### **Deployment readiness checklist**

You can install Template Migration Utility on a supported Microsoft SQL Server that runs on any of the following operating systems:

- Windows Server 2022
- Windows Server 2019
- Windows Server 2016
- Windows 11 (64 bit)
- Windows 10 (64 bit)

Before you begin, make sure that the following applications are installed on the server:

- Microsoft .NET Framework 4.5 or later
- Microsoft ODBC Driver 17 for SQL Server
- Microsoft Visual C++ 2017 Redistributable
- Microsoft ODBC Driver for template database, such as Microsoft SQL, Oracle, IBM Db2, MySQL, MariaDB, or Microsoft Access (64 bit)

### **Installing the Template Migration Utility**

- **1** Obtain the Template Migration Utility installer.
- **2** Run the TemplateMigrationUtilityInstaller.exe file as an administrator.

3 Read and accept the End-User License Agreement (EULA), and then click Install.

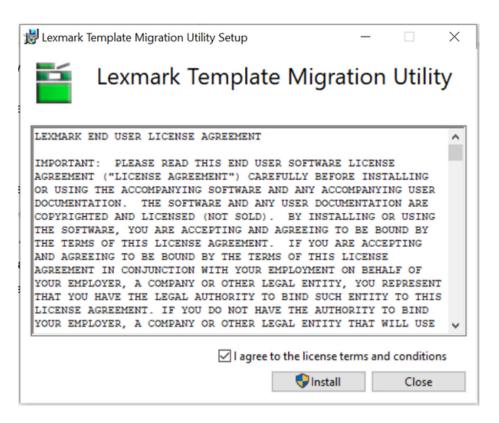

4 Browse to a folder where you want to save the Template Migration Utility files.

Note: We recommend keeping the default directory.

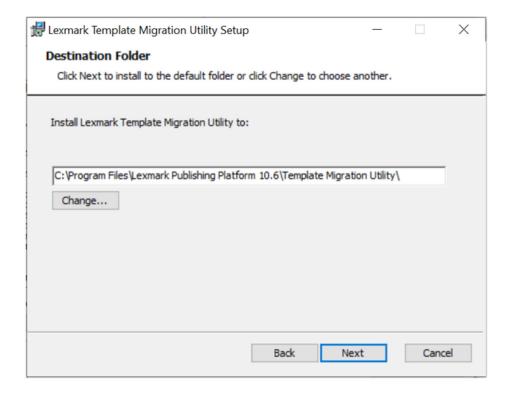

Note: Make sure that the component is installed successfully.

Print Control Service 44

# **Print Control Service**

The In-Store Publisher and Publishing Manager uses Print Control Service to print signages and labels on local printers. You must install Print Control Service on the computer from which you want to print locally through In-Store Publisher.

# **Publishing Authenticator**

Lexmark Publishing Authenticator is a component used for the Single Sign-On (SSO) environment. It uses the Open ID Connect (OIDC) and Open Authorization (OAuth) protocols. User must install and configure this installer to enable SSO for Publishing Platform Manager and Publishing Solutions portals.

Note: This product is optional and may be installed later in the environment.

### **Deployment readiness checklist**

You can install Publishing Authenticator on a supported Microsoft SQL Server that runs on any of the following operating systems:

- Windows Server 2022
- Windows Server 2019
- Windows Server 2016
- Windows Server 2012

Before you begin, make sure that the following applications are installed on the server:

- Microsoft ODBC Driver 17 for SQL Server
- Microsoft .NET 7.0 Runtime Hosting Bundle
- Microsoft Visual C++ 2017 Redistributable

### **Setting up IIS**

Make sure that the required server roles and features are installed or enabled.

- 1 From the Server Manager dashboard, click **Add roles and features**, and then click **Next**.
- 2 From the Installation Type section, select Role-based or feature-based installation, and then click Next.
- 3 Select a server, and then click **Next**.
- 4 From the Server Roles section, expand Web Server (IIS).
- **5** From the Web Server section, do the following:
  - a Expand Common HTTP Features, and then enable Default Document, Directory Browsing, HTTP Errors, and Static Content.
  - b Expand Health and Diagnostics, and then enable HTTP Logging and Request Monitor.
  - c Expand Performance, and then enable Static Content Compression.
  - **d** Expand Security, and then enable Request Filtering.
  - **e** Expand **Application Development**, and then enable the following options.
    - .NET Extensibility 4.5
    - Application Initialization
    - ASP.NET4.5
    - ISAPI Extensions
    - ISAPI Filters

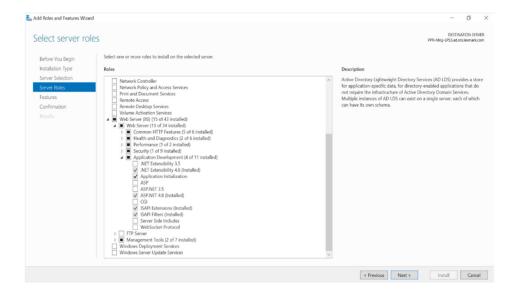

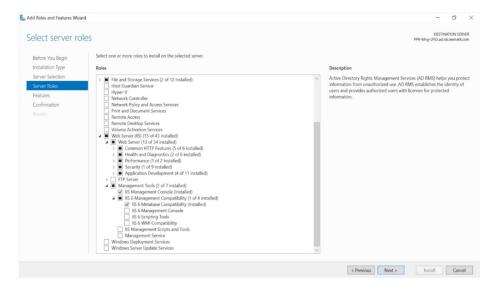

- **6** From the Management Tools section, do the following:
  - a Enable IIS Management Console.
  - b Expand IIS 6 Management Compatibility, and then enable IIS 6 Metabase Compatibility options.

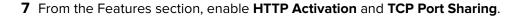

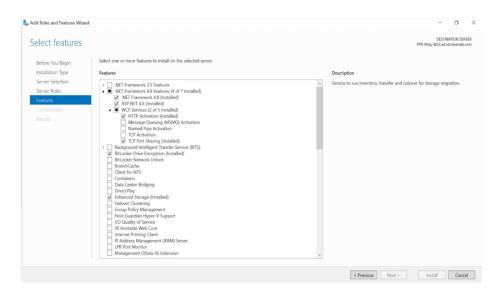

## **Installing Publishing Authenticator**

- 1 Obtain the **Publishing Authenticator** installer.
- **2** Run the **LexmarkPublishingAuthenticator.exe** file as an administrator.
- 3 Read and accept the End-User License Agreement (EULA), and then click Install.
- 4 Click Next.
- 5 Provide the fully qualified domain name (FQDN) or IP address of the SQL database server.

**Note:** If the database is running on a non-default instance name and non-default port, then provide the instance name.

- **6** Provide the database server login ID and password.
- 7 Select a database.

8 In the Lexmark Publishing Auth Provider Configuration page, type the client ID and authority URL.

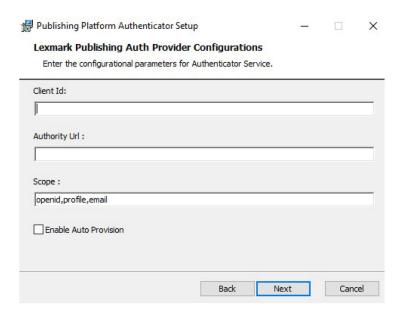

#### Notes:

- Client Id and Authority Url are required fields.
- If you want to change the default scope value, then type it in the Scope field in comma-separated values.
- If necessary, select the **Enable Auto Provision** check box.
- For more details, refer to the PPR SSO Integration with Azure AD document.
- **9** Browse to a folder where you want to save the Publishing Authenticator files.

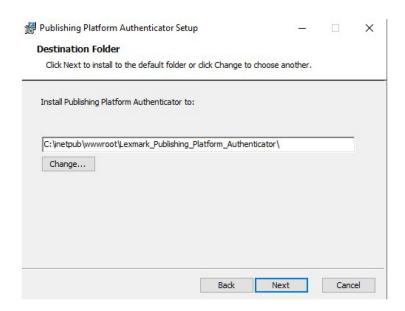

Note: We recommend keeping the default directory.

**10** Install Publishing Authenticator.

### **FAQ**

How do I change the database connection strings after installation?

The Database connection strings are stored in the encrypted form in the **appsetting.json** file, located at C: \inetpub\wwwroot\Lexmark\_Publishing\_Platform\_Authenticator inside the ConnectionStrings:DataConnection key. Do the following to encrypt a connection string:

- $\textbf{1} \hspace{0.1cm} \textbf{Go to C:} \\ \\ \text{Inetpub} \\ \\ \text{wwwroot} \\ \\ \text{Lexmark\_Publishing\_Platform\_Authenticator} \\ \\ \text{ProtectConfigData}. \\ \\ \\ \text{The publishing\_Platform\_Authenticator} \\ \\ \text{ProtectConfigData}. \\ \\ \text{The publishing\_Platform\_Authenticator} \\ \\ \text{The publishing\_Platform\_Authenticator} \\ \\ \text{The publishing\_Authenticator} \\ \\ \text{The publishing\_Authenticator} \\ \\$
- 2 At the command prompt, type ProtectConfigData <ServerName> <DatabaseName> <UserID> <Password>.
- **3** Run the **ProtectConfigData.exe** file.
- **4** Replace the existing encrypted connection string inside the **appsetting.json** file with the newly encrypted connection string from the command prompt.

# **Digital Media Export**

Digital Media Export is a component that helps you generate signages in a digital-media-supported format. The component then publishes the signages to any digital screen or social media platform. You can use Digital Media Export with any connector specific to a media platform such as digital displays, electronic shelf labels (ESLs), or social media sites.

### **Deployment readiness checklist**

You can install **Digital Media Export** on a supported Microsoft SQL Server that runs on any of the following operating systems:

- Windows Server 2022
- Windows Server 2019
- Windows Server 2016
- Windows Server 2012

Before you begin, make sure that the following applications are installed on the server:

- Microsoft Open Database Connectivity (ODBC) Driver 17 for SQL Server
- Microsoft .NET 7.0 Runtime Hosting Bundle
- Microsoft Visual C++ 2017 Redistributable

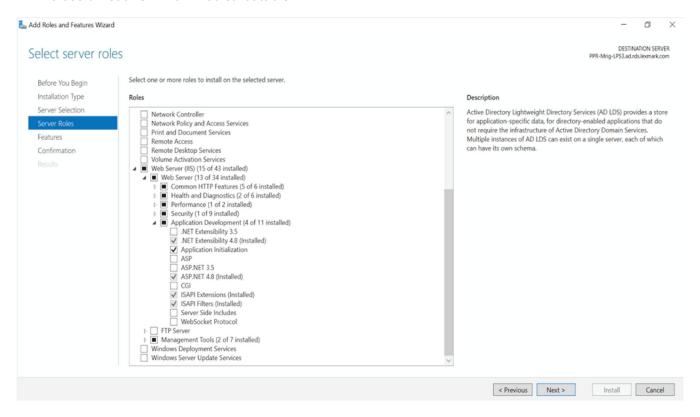

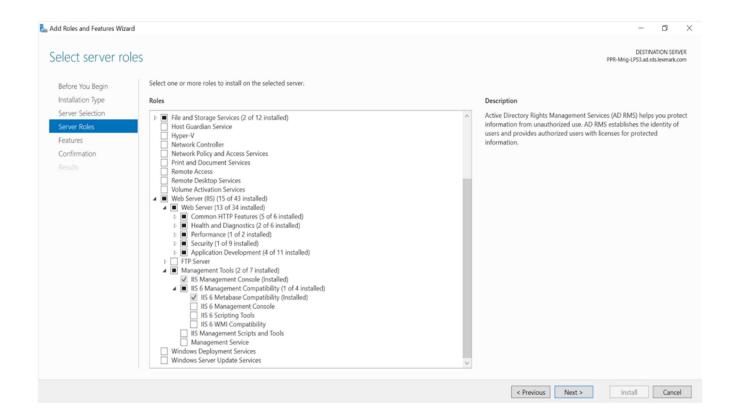

### **Installing Digital Media Export**

- 1 Obtain the **Digital Media Export** installer.
- 2 Run the **DigitalMediaExportInstaller.exe** file as an administrator.
- 3 Read and accept the End-User License Agreement (EULA), and then click Install.
- 4 Click Next when the Lexmark Digital Media Export setup window appears.
- 5 Provide the fully qualified domain name (FQDN) or IP address of the SQL database server.

**Note:** If the database is running on a non-default instance name and non-default port, then provide the instance name.

- **6** Type the database server login ID and password.
- **7** Select a database.

8 Select the connectors that you want to install along with the **Digital Media Export** installer.

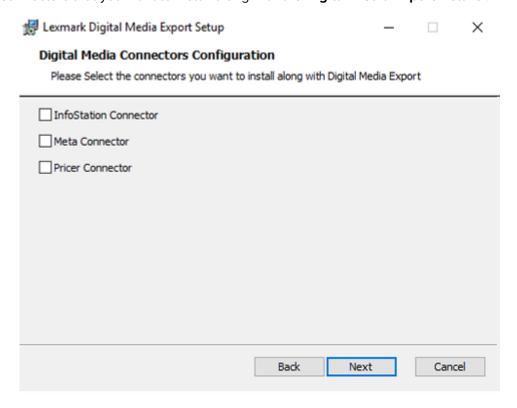

**9** Browse to a folder where you want to save the Digital Media Export files.

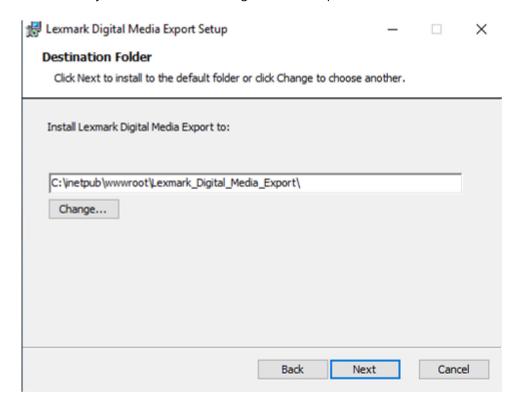

**Note:** We recommend keeping the default directory.

10 Click Next, and then click Install.

Notices 54

## **Notices**

#### **Edition notice**

July 2023

The following paragraph does not apply to any country where such provisions are inconsistent with local law: LEXMARK INTERNATIONAL, INC., PROVIDES THIS PUBLICATION "AS IS" WITHOUT WARRANTY OF ANY KIND, EITHER EXPRESS OR IMPLIED, INCLUDING, BUT NOT LIMITED TO, THE IMPLIED WARRANTIES OF MERCHANTABILITY OR FITNESS FOR A PARTICULAR PURPOSE. Some states do not allow disclaimer of express or implied warranties in certain transactions; therefore, this statement may not apply to you.

This publication could include technical inaccuracies or typographical errors. Changes are periodically made to the information herein; these changes will be incorporated in later editions. Improvements or changes in the products or the programs described may be made at any time.

References in this publication to products, programs, or services do not imply that the manufacturer intends to make these available in all countries in which it operates. Any reference to a product, program, or service is not intended to state or imply that only that product, program, or service may be used. Any functionally equivalent product, program, or service that does not infringe any existing intellectual property right may be used instead. Evaluation and verification of operation in conjunction with other products, programs, or services, except those expressly designated by the manufacturer, are the user's responsibility.

For Lexmark technical support, go to <a href="http://support.lexmark.com">http://support.lexmark.com</a>.

For information on Lexmark's privacy policy governing the use of this product, go to **www.lexmark.com/privacy**.

For information on supplies and downloads, go to www.lexmark.com.

© 2018 Lexmark International, Inc.

All rights reserved.

#### **GOVERNMENT END USERS**

The Software Program and any related documentation are "Commercial Items," as that term is defined in 48 C.F.R. 2.101, "Computer Software" and "Commercial Computer Software Documentation," as such terms are used in 48 C.F.R. 12.212 or 48 C.F.R. 227.7202, as applicable. Consistent with 48 C.F.R. 12.212 or 48 C.F.R. 227.7202-1 through 227.7207-4, as applicable, the Commercial Computer Software and Commercial Software Documentation are licensed to the U.S. Government end users (a) only as Commercial Items and (b) with only those rights as are granted to all other end users pursuant to the terms and conditions herein.

#### **Trademarks**

Lexmark and the Lexmark logo are trademarks or registered trademarks of Lexmark International, Inc. in the United States and/or other countries.

Microsoft, SQL Server, Windows Server, and Visual C++ are trademarks of the Microsoft group of companies.

All other trademarks are the property of their respective owners.

55 Index

### Index

### Change history 4 D database installing 7 upgrading 10 database installation 7 deployment readiness checklist Database 7 Digital Media Export 50 Engine 13 Export Utility 39 Publishing Authenticator 45 Publishing Platform Manager 18 Publishing Platform Web Services 25 Publishing Solutions 30 Template designer 36 Template Migration Utility 41 Digital Media Export installing 51 E engine installing 15 engine installation 13 **Export Utility** installing 39 F faq 29 IIS setup Engine 13 Publishing Authenticator 45 Publishing Platform Manager 18 Publishing Platform Web Services 25 Publishing Solutions 30 installing databases 7

installing Digital Media Export 51

installing Export Utility 39

installing PPM 18, 21

Service 44

installing Print Control

installing Publishing Authenticator 47, 49 installing Publishing Platform Manager 18 installing Publishing Solutions 30, 33 installing Template Designer 36 installing Template Migration Utility 41 installing the engine 13, 15 installing the Publishing Authenticator 45 installing web services 25, 27 О Overview 5

overview 50

#### P

PPM installing 18, 21 Print Control Service installing 44 **Publishing Authenticator** installing 45, 47 Publishing Authenticator FAQ installing 49 Publishing Platform Manager installing 18 **Publishing Solutions** installing 30, 33

#### S

setting up IIS Engine 13 Publishing Authenticator 45 Publishing Platform Manager 18 Publishing Platform Web Services 25 Publishing Solutions 30 successful upgrade verifying 11

Template Designer installing 36

**Template Migration Utility** installing 41

#### U

upgrading databases 10

#### V

verifying successful upgrade 11

#### W

web services installing 25, 27, 29